## **UTILITY MENU OPTIONS**

The utility menu allows the user to set up the **IR Printer** they will be using. When using the B501 IR to USB Adapter always select the 22-22566 printer (IrDA protocol).

## **To Select the IR Printer:**

Press and HOLD DOWN the **NEXT +** button while simultaneously pressing the MENU/ON-OFF button. Scroll through the settings by continually pressing  $NEXT + until$ **SETUP PRINTER** is displayed.

Press **ENTER**. The default printer is the HHGA-5 (HPIr). **IMPORTANT:** The 22-22566 must be selected for the B501 to work since the B501 requires IrDA protocol.

Press **NEXT +** to select the 22-22566 printer and then press **ENTER**.

## **SPECIFICATIONS**

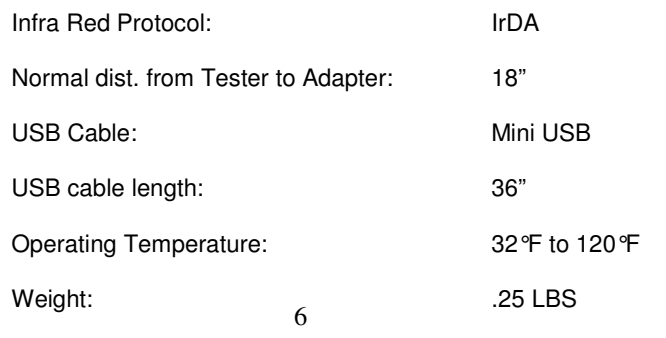

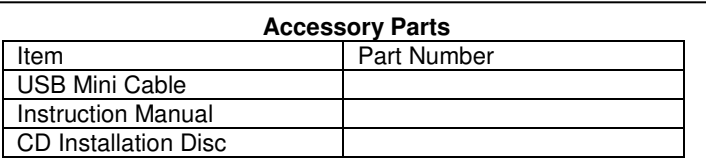

#### **NOTE: If you receive an error message on some Vista Ultimate systems, follow the instructions below to disable the UAC:**

- 1. Open Administrative Tools in Control Panel
- 2. Double-click on System Configuration
- 3. Click Continue to accept the UAC prompt
- 4. Select the Tools tab
- 5. Scroll down and select Disable UAC
- 6. Click Launch
- 7. Reboot your machine

## **RETURN FOR REPAIR POLICY**

Every effort has been made to provide reliable, superior quality products. However, in the event your instrument requires repair, forward unit to Service Center freight prepaid to the address below with return address, phone number and/or email address.

SERVICE CENTER 2651 W 81st Street Hialeah, FL 33016

### **WARRANTY POLICY**

The B501 Battery Diagnostic Tester is warranted to be free of defects in materials and workmanship for a period of two years from the date of purchase. This warranty applies to all repairable instruments that have not been tampered with or damaged through improper use including unauthorized opening of the unit. Please ship warranty units that require repair freight prepaid to Service Center along with proof of purchase, return address, phone number and/or email address.

## **Problems or Questions?**

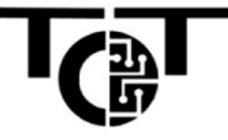

## **Techno Tools Model B501 IR to USB Adapter**

**For use with the B500 Electrical System Analyzer** 

**Print and Store Test Data from your PC**

## **User Instruction Manual**

# $\zeta$

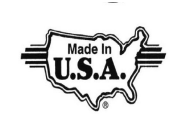

## **INTRODUCTION**

The IR to USB adapter allows the user to download the stored test data in the B500 into your computer. Once installed, the test data is stored in a Windows based program for immediate printing or saved in a file for future reference.

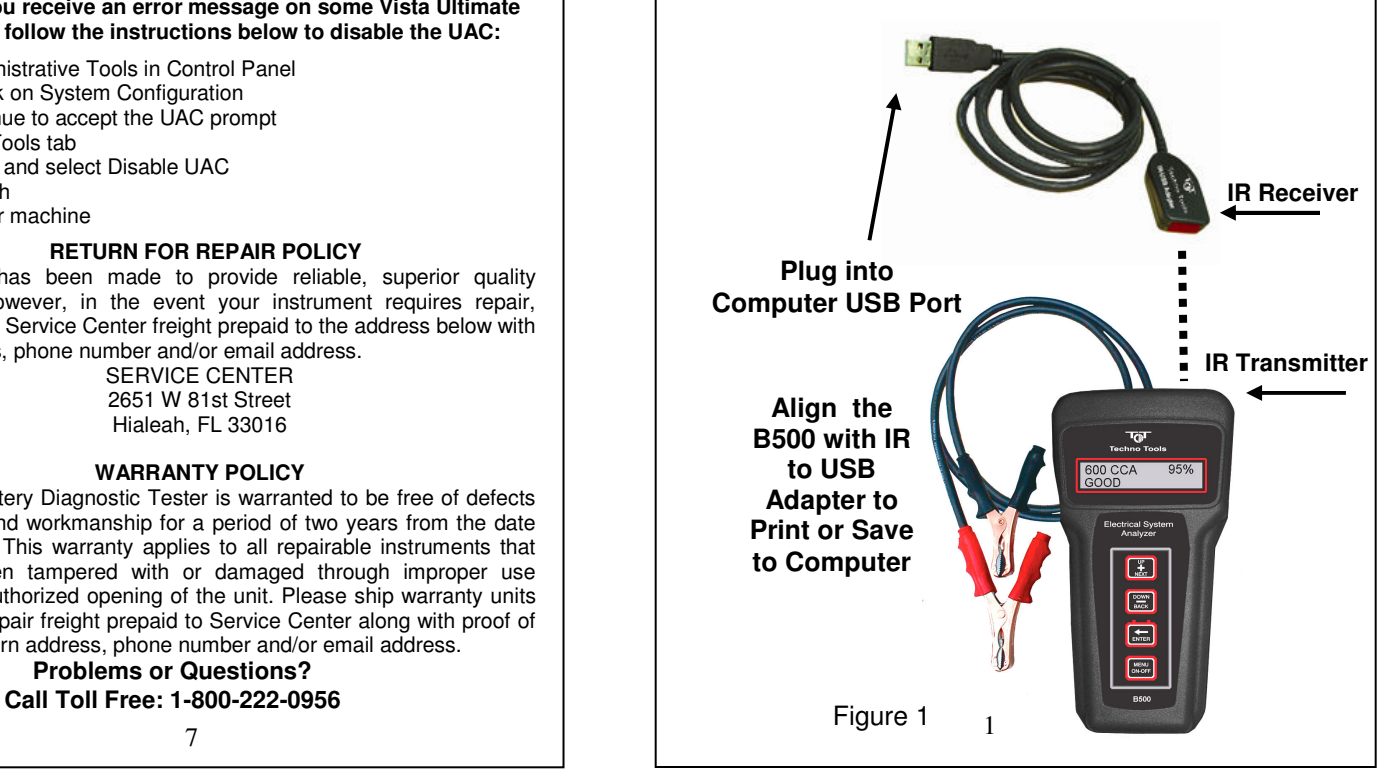

### **Installing the B501 CD System Requirements: Windows XP Service Pack 2 Minimum (Home or Ultimate) or Vista (Home or Ultimate)**

- 1. Insert the CD into your CD-Rom
- 2. Follow the simple onscreen instructions. The software will prompt you through each step of the installation.
- 3. If the software does not start automatically:
	- ❖ Click START on the Windows Taskbar
	- Chose RUN
	- Type D:\setup.exe (where D is your CD-ROM drive
	- Click OK.

**Note: The software installation requires Microsoft Framework 3.5. This will be automatically installed if required. In this case installation may take about 10 to 12 minutes to install although older systems may take longer**.

- 4. When the installation finishes, connect the IR to USB adapter to one of the USB ports on your computer. The computer will show the prompt "Found New Hardware". Follow the directions in the new hardware Wizard to complete the driver installation.
- 5. When the new hardware installation is complete, double click on the Techno Tools Software program to open the IR to USB Adapter program**.**

2

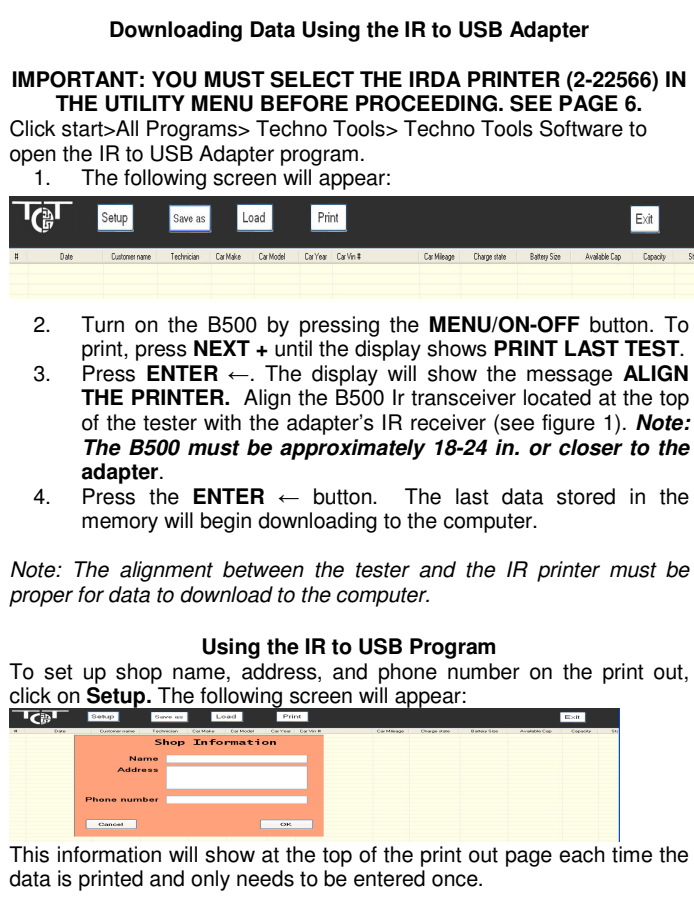

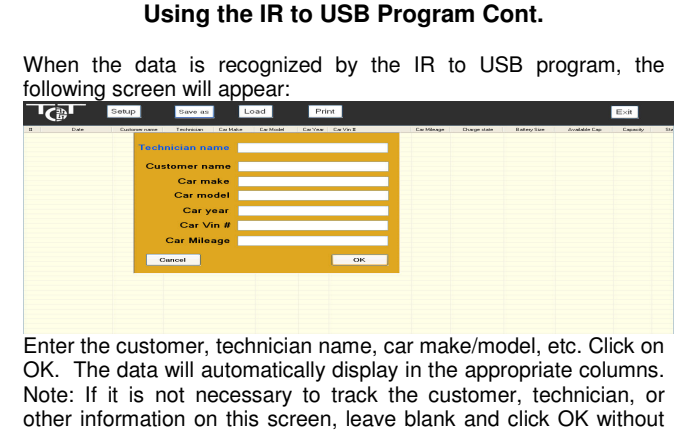

entering their names. The data will appear as below:  $\mathbb{G}$ Setup Save as Load Print Exit Date Customer na Carliear Carlie # Carlifeage Chage #266<br>12008 1D7HA18DX4J264460 15,026 126V Batey Size<br>0400 CCA

iech<br>Jim R

To view all columns scroll to the right using arrow keys or mouse wheel.

To save the data, click on **Save As**. The data will be saved as a .btd file. To view the file at a later date, click on **Load** and select the file name desired. Note: to save and view **all** test data stored, keep all test data in the same file. Each new data downloaded will always be added to the next row. **Note:** To delete any row of data-Click mouse to highlight and press delete key on keyboard.

Otherwise, individual data can be saved as a separate file as long as no new data is added and saved to that file.

4

#### **Printing the Data on your PC Printer**

To print the data using your PC printer, click on the row or rows containing the Data you wish to print. The row or rows will be highlighted.

Click on the PRINT button. The data on the highlighted row(s) will print out on standard 81/2 x 11 size computer paper.

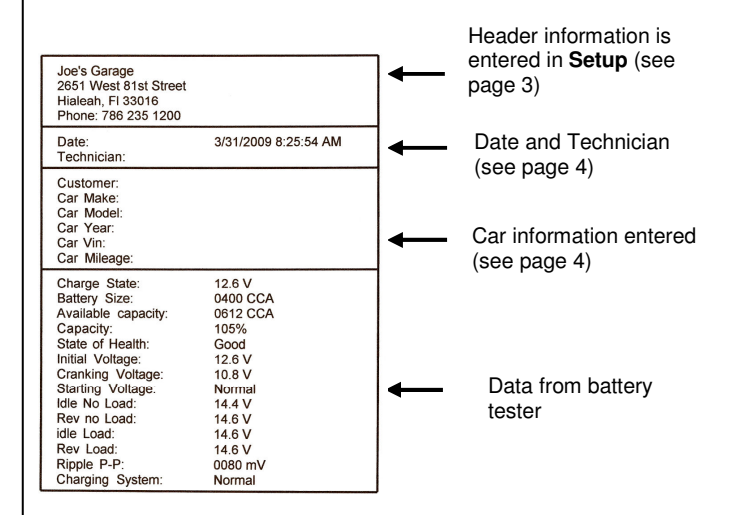

**NOTE**: To properly test the Electrical System (Full Test) the test sequence should be Battery Test, Starter Test, and then Charging System Test. The battery must be in good condition to properly test the Starter and Charging system. Therefore, the Starter Test Data and/or Charging Test Data may not show on the printout if either test is skipped.